# iMON & iMEDIAN Users Guide

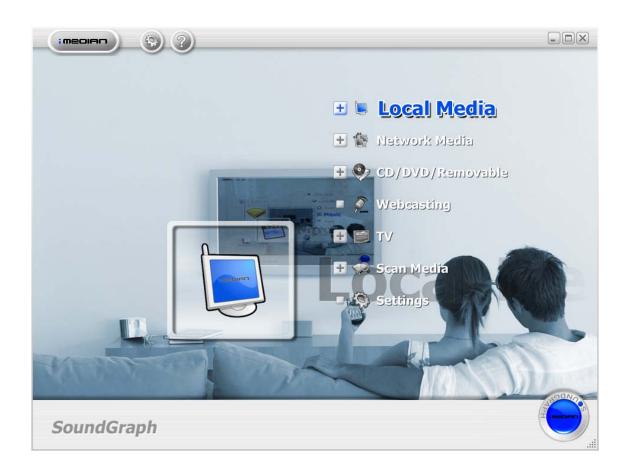

Revised on November 11, 2005 SoundGraph, Inc.

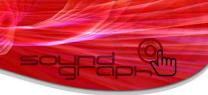

# **Table of Contents**

| In your Package                             |                      | 5  |
|---------------------------------------------|----------------------|----|
| 1. iMON 2.4G LT                             |                      | 5  |
| 2. iMON 2.4G DT                             |                      | 5  |
| 3. iMON Station                             |                      | 5  |
| 4. iMON Knob                                |                      | 6  |
| 5. iMON Inside                              |                      | 6  |
| 6. iMON VFD                                 |                      | 6  |
| 7. iMON OEM                                 |                      | 7  |
| S/W, H/W Installation                       |                      | 8  |
| 1. S/W Installation                         |                      | 8  |
| 2. H/W (RF, IR Receiver) Installation       |                      | 8  |
| 1) External RF Receiver (iMON 2.4G LT) Inst | tallation            | 8  |
| 2) Internal RF Receiver (iMON 2.4G DT) Inst | tallation            | 8  |
| 3) External IR Receiver (iMON Station, iMON | N Knob) Installation | 11 |
| 4) Internal IR Receiver (iMON Inside, iMON  | VFD) Installation    | 11 |
| Using iMON 2.4G Remote Controller           |                      | 14 |
| Using iMON PAD Remote Controller            |                      | 19 |
| Using iMEDIAN                               |                      | 26 |
| 1. Media Views of iMEDIAN                   |                      | 26 |
| 1) Main View                                |                      | 26 |
| ① Local Media                               |                      | 26 |
| ② Network Media                             |                      | 27 |
| ③ CD/DVD/Removable                          |                      | 27 |
| 4 Webcasting                                |                      | 27 |
| ⑤ TV                                        |                      | 28 |
| 2) Media Folder View                        |                      | 28 |
| 3) Media File View                          |                      | 29 |
| 4) Media Preview                            |                      | 30 |
| 5) Full Screen View                         |                      | 31 |
| 6) DVD View                                 |                      | 31 |
| 7) Webcasting View                          |                      | 32 |
| 8) TV View                                  |                      | 32 |

9) Media View Components

|               | ① Title Bar                             | 32 |
|---------------|-----------------------------------------|----|
|               | ② State Bar                             | 33 |
|               | ③ Control Bar                           | 33 |
|               | ④ Input Info Panel                      | 34 |
|               | ⑤ Depth Info Panel                      | 34 |
|               | ⑥ OSD (On Screen Display)               | 35 |
| 2. Using Ren  | note Controller on iMEDIAN              | 36 |
| 1)            | ) Using iMON 2.4G Remote Controller     | 36 |
| 2)            | ) Using iMON PAD Remote Controller      | 39 |
| 3. Using Mou  | use on iMEDIAN                          | 43 |
| 4. Using Key  | board on iMEDIAN                        | 43 |
| 5. Setting Vi | ew                                      | 44 |
| 1)            | ) Settings>General                      | 45 |
|               | ① Settings>General>iMEDIAN              | 45 |
|               | ② Settings>General>Codec                | 45 |
|               | ③ Settings>General>Video                | 45 |
|               | ④ Settings>General>Schedule             | 45 |
|               | ⑤ Settings>General>Initial Setup Wizard | 45 |
| 2)            | ) Settings>Media                        | 45 |
|               | ① Settings>Media>Music                  | 45 |
|               | ② Settings> Media>Movie                 | 46 |
|               | ③ Settings> Media>Photo                 | 46 |
| 3)            | ) Settings>Network Media                | 46 |
| 4)            | ) Settings>DVD                          | 46 |
| 5)            | ) Settings>TV                           | 46 |
|               | ① Settings>TV>Device                    | 46 |
|               | ② Settings>TV>Signal                    | 46 |
|               | ③ Settings>TV>Channel                   | 46 |
|               | ④ Settings>TV>Record                    | 46 |
| Using iMON    |                                         | 47 |
| 1. iMON Mar   | nager                                   | 47 |
| 1)            | ) Setup                                 | 48 |
|               | ① Program Command                       | 48 |
|               |                                         |    |

32

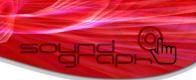

|                        | ② Windows Command            | 50 |
|------------------------|------------------------------|----|
|                        | 3 Customized Windows Command | 51 |
|                        | ④ Macro                      | 51 |
|                        | ⑤ Launcher                   | 51 |
| 2) Option              |                              | 52 |
|                        | ① Common                     | 52 |
|                        | ② Indicator                  | 53 |
|                        | ③ Mouse                      | 53 |
|                        | ④ Keyboard                   | 53 |
|                        | ⑤ System Volume              | 54 |
|                        | ⑤ Screen Resolution          | 54 |
|                        | ⑦ Virtual Keyboard           | 55 |
|                        | ® 3 <sup>rd</sup> Party      | 55 |
| 2. Using Application   | Launcher                     | 56 |
| 3. Using Task Switch   | er                           | 57 |
| 4. Using Monitor Res   | solution Changer             | 57 |
| 5. Using Timer         |                              | 58 |
| 6. Using Virtual Keyb  | poard                        | 59 |
| 7. Using VFD Control   | l Panel (iMON VFD Model)     | 59 |
| 1) Auto M              | lode                         | 60 |
| 2) System              | n Info Mode                  | 61 |
| 3) Media               | Info Mode                    | 61 |
| 4) Graphi              | c EQ Mode                    | 62 |
| 5) E-Mail              | Check Mode                   | 63 |
| 6) News I              | Mode                         | 63 |
| 7) World               | City Time & Weather Mode     | 64 |
| 8) Plug-Ir             | n Mode                       | 65 |
| About S/W Updates      |                              | 66 |
| About SoundGraph, Inc. |                              | 67 |

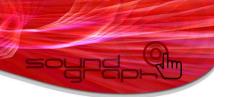

# In your Package

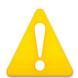

SoundGraph, Inc. has six different iMON models which have different types of Remote Controller and Receiver. Please check the components in your box according to the following picture.

## 1. iMON 2.4G LT

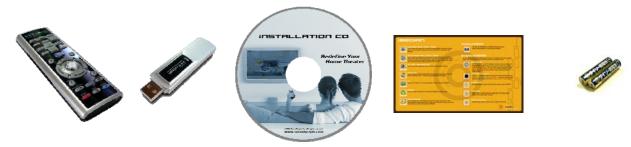

In the Box: 1 iMON 2.4G Remote Controller, 1 iMON 2.4G LT Receiver (External RF Receiver), 1 Installation CD (iMON Manager, iMEDIAN), 1 Quick Guide, 2 AAA Batteries

## 2. iMON 2.4G DT

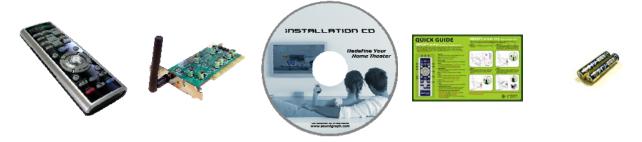

In the Box: 1 iMON 2.4G Remote Controller, 1 iMON 2.4G DT Receiver (Internal RF Receiver), 2 USB Connection Cable (Internal, External), 1 Low Profile PCI Bracket, 1 RF Antennal, 1 Installation CD (iMON Manager, iMEDIAN), 1 Quick Guide, 2 AAA Batteries

#### 3. iMON Station

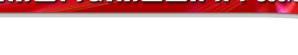

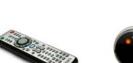

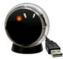

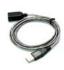

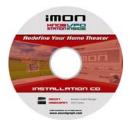

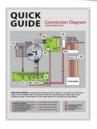

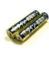

In the Box: 1 iMON PAD Remote Controller, 1 iMON Station (External IR Receiver), 1 Extension USB Cable, 1 Installation CD (iMON Manager, iMEDIAN), 1 Quick Guide, 2 AAA Batteries

## 4. iMON Knob

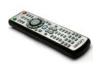

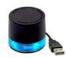

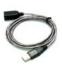

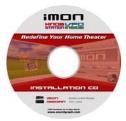

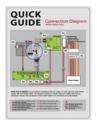

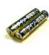

In the Box: 1 iMON PAD Remote Controller, 1 iMON Knob (External IR Receiver), 1 Extension USB Cable, 1 Installation CD (iMON Manager, iMEDIAN), 1 Quick Guide, 2 AAA Batteries

## 5. iMON Inside

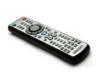

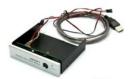

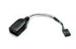

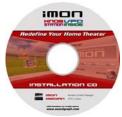

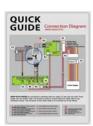

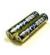

In the Box: 1 iMON PAD Remote Controller, 1 iMON Inside (Internal IR Receiver), 1 Extension USB Cable, 1 Installation CD (iMON Manager, iMEDIAN), 1 Quick Guide, 2 AAA Batteries

## 6. iMON VFD

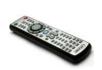

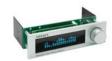

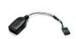

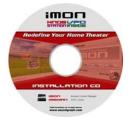

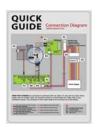

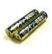

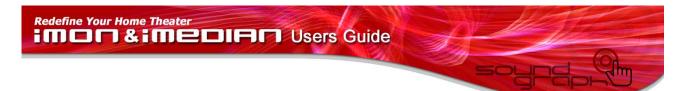

In the Box: 1 iMON PAD Remote Controller, 1 iMON VFD (Internal IR Receiver), 1 Extension USB Cable, 1 Installation CD (iMON Manager, iMEDIAN), 1 Quick Guide, 2 AAA Batteries

## 7. iMON OEM

SoundGraph provides iMON OEM version to different OEM partners who use iMON/iMEDIAN for their products. iMON OEM version has a different packages according to the request of our OEM partners. Please check the Remote Controller, IR Receiver and Installation CD in your package.

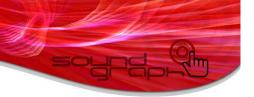

# S/W, H/W Installation

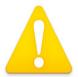

Please read the Quick Guide and this Installation Guide carefully before your installation of iMON IR Receiver.

### 1. S/W Installation

Please install the S/W first before you connect the H/W to your PC. Insert 'iMON, iMEDIAN Installation CD' to your CD ROM, and install the S/W application to the PC according to the following installation process. There are two different applications on the installation CD. iMON is the application that manages and sets the remote controller and its commands. iMEDIAN is the application which could be controlled by iMON remote controller and used to enjoy the media files and devices on PC. According to the Installation Wizard, you can easily install these two applications. Be sure that you need to assign the proper remote controller that you have during the Installation Wizard.

# 2. H/W (RF, IR Receiver) Installation

#### 1) External RF Receiver (iMON 2.4G LT) Installation

Connect your External iMON RF Receiver (iMON 2.4G LT) to your USB port. If you connect the iMON RF Receiver before the S/W installation, then assign the H/W driver according to the 'Found New H/W Wizard'. Select CD ROM drive for searching H/W driver which has the installation CD inside.

#### 2) Internal RF Receiver (iMON 2.4G DT) Installation

The internal RF Receiver could be loaded to the PCI slot on the mainboard. The additional feature of internal type iMON RF receiver is that you can power on your PC system using the power button of the remote controller. After turn off your PC system, open the PC case and connect the cables to its proper pin refer to the following picture. Internal RF receiver is connected to mainboard with two cables and PC case with one cable. You should be careful to connect these three cables refer to your mainboard manual. If you connect the iMON RF Receiver before the S/W installation, then assign the H/W driver according to the 'Found New H/W Wizard'. Select CD ROM drive for searching H/W driver which has the installation CD inside.

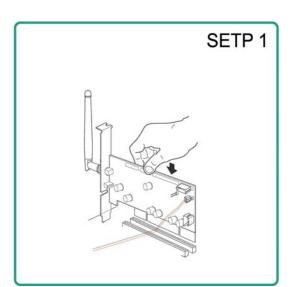

Step 1. Plug 'iMON 2.4G DT receiver' to the PCI slot of mainboard.

Disconnect 'PC Case Power Button Cable' from the 'Power Switch' connector on the main board and Connect 'PC Case Power Button Cable' to 'CN3 connector' on the iMON 2.4G DT receiver.

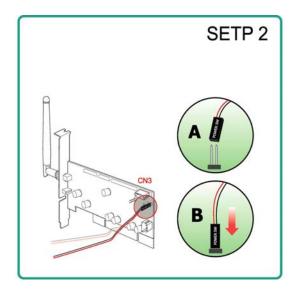

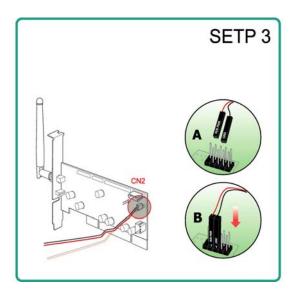

Step 3. Connect 'Mainboard Power Switch Cable' to the 'Power Switch' Connector on the mainboard from 'CN2 connector' on the iMON 2.4G DT receiver.

Step 4. Connect 'Internal or External USB cable' to the 'mainboard internal USB connector' or 'external USB connector' and 'CN4 connector' on the iMON 2.4G DT receiver.

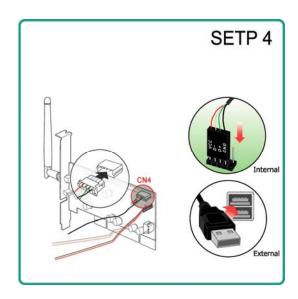

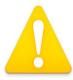

CN1 connector is reserved for the future use. You don't need to connect any cable to this CN1 connector.

iMON 2.4G DT Installation Process

| Line Color | Additional USB Port Pin Name |
|------------|------------------------------|
| RED        | VCC, POWER, USBPOWER         |
| WHITE      | D-, DATA-, USBP#-, UP#-, P#- |
| GREEN      | D+, DATA+, USBP#+, UP#+, P#+ |

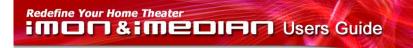

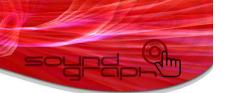

| BALCK     | GND, GROUND  | Ì |
|-----------|--------------|---|
| D/ (LC) ( | GILD, GROONE | i |

**USB Port Pin Name** 

#### 3) External IR Receiver (iMON Station, iMON Knob) Installation

Connect your External iMON IR Receiver (iMON Station or iMON Knob) to your USB port. If you connect the iMON IR Receiver before the S/W installation, then assign the H/W driver according to the 'Found New H/W Wizard'. Select CD ROM drive for searching H/W driver which has the installation CD inside.

#### 4) Internal IR Receiver (iMON Inside, iMON VFD, iMON OEM) Installation

The additional feature of internal type iMON IR receiver is that you can power on your PC system using the power button of the remote controller. Internal iMON IR Receiver can be loaded to the 3.5′ (iMON Inside) or 5.25′ (iMON VFD) disk drive bay. Some iMON OEM versions already loaded on the cases. After turn off your PC system, open the PC case and connect the cables to its proper pin refer to the following picture. Internal IR receiver is connected to mainboard with two cables, PC case with one cable, Power Supply with another cable. You should be careful to connect these four cables refer to your mainboard manual. If you connect the iMON IR Receiver before the S/W installation, then assign the H/W driver according to the 'Found New H/W Wizard'. Select CD ROM drive for searching H/W driver which has the installation CD inside.

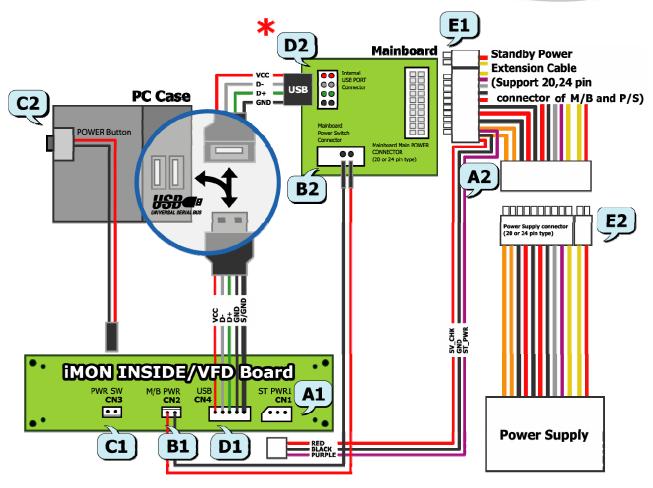

Internal IR Receiver (iMON Inside, iMON VFD) Connection Diagram

| A1 : (3pin, iMON Inside/VFD 'ST PWR1' Connector)  | A2 : (3pin, Mainboard Power Extension Cable)  |
|---------------------------------------------------|-----------------------------------------------|
| ① Stand-By Power Connection Cable                 |                                               |
| B1 : (2pin, iMON Inside/VFD 'M/B PWR' Connector)  | B2 : (2pin, Mainboard Power Switch Connector) |
| ② Mainboard Power Switch Connection Cable         |                                               |
| C1 : (2pin, iMON Inside/VFD 'PWR S/W' Connector)  | C2 : (2pin, PC Case Power Button)             |
| ③ PC Case Power Switch Connection Cable           |                                               |
| D1 : (5pin, iMON Inside/VFD <b>USB</b> Connector) | D2: (4pin, Mainboard USB Internal Connector)  |
| Mainboard USB Connection Cable                    |                                               |

Internal IR Receiver (iMON Inside, iMON VFD) Connector List

The names of the internal USB port pins on the mainboard manual are different with the manufacturer. Please refer to the following table to connect the USB cable.

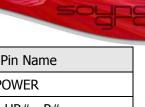

| Line Color | Additional USB Port Pin Name |
|------------|------------------------------|
| RED        | VCC, POWER, USBPOWER         |
| WHITE      | D-, DATA-, USBP#-, UP#-, P#- |
| GREEN      | D+, DATA+, USBP#+, UP#+, P#+ |
| BALCK      | GND, GROUND                  |

USB Port Pin Name

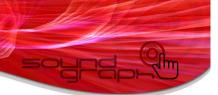

# **Using iMON 2.4G Remote Controller**

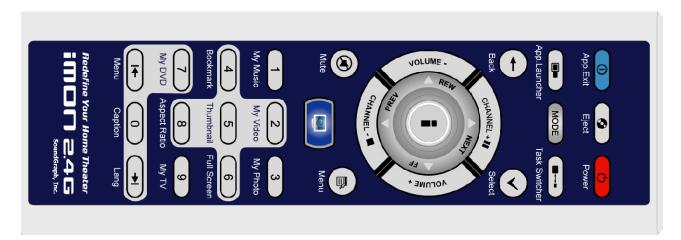

iMON 2.4G Remote Controller

Using iMON, iMON 2.4G remote controller could control not only the iMEDIAN, but also every Windows applications. The special feature of iMON 2.4G remote controller is that all buttons without power and Quick launch button can be assigned and run in two different modes (navigation mode and play control mode). The following is the normal usage of the button on the iMON 2.4G remote controller, if you want to know the usage of iMON 2.4G remote controller on the iMEDIAN, please see the section 'Using remote controller on iMEDIAN'.

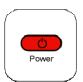

Power button: This button is used to turn on/off the PC system.

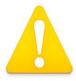

System power on feature is possible on the internal model, iMON 2.4G DT. For the external mode, iMON 2.4G LT does not support to turn on the system power.

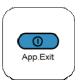

App. Exit button: This button is used to close the current foreground running application. [ALT]+[F4].

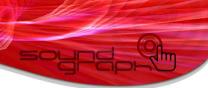

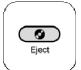

Eject button: This button is used to open/close the CD/DVD ROM.

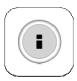

iSTICK Controller: This controller can be used as up, down, left, right arrow key and enter key on the navigation mode (green), next, previous, rewind, fast forward and play/pause on the playback control mode (red).

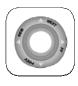

App.Launcher

App. Launcher button: This button is used to launch the application or file using Application Launcher.

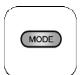

Mode button: This button is used to switching between navigation mode and playback control mode. If this button shows green light means on navigation mode and if this button shows red light means on the playback control mode.

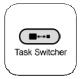

Task Switcher button: This button is used to select the application which will be on the foreground. This feature is as same as like [ALT]+[TAB].

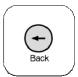

BackSpace button: This button is used to generate [Backspace] keyboard command.

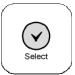

Select/Space button: This button is used to generate [Space] keyboard command.

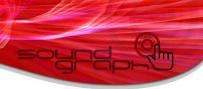

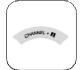

Channel +, Pause button: This button is used to Channel up on the navigation mode, and used to 'Pause' command on the playback control mode.

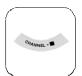

Channel -, Stop button: This button is used to Channel up on the navigation mode, and used to 'Pause' command on the playback control mode.

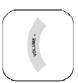

Volume – button: This button is used to decrease the system volume.

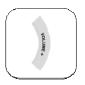

Volume – button: This button is used to increase the system volume.

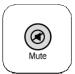

MUTE button: This button is used to mute the system volume.

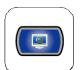

Quick Launch button: This button is used to launch the assigned application. The default assigned application is the iMEDIAN. Use can assign the other application using the 'Launcher' setting.

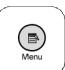

Windows menu button: This button is used to generate the 'Menu' command.

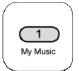

This buttons is used to generate 'My Music' on the navigation mode, and 'number 1' on the playback control mode.

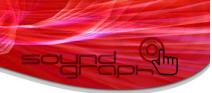

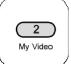

This buttons is used to generate 'My Video' on the navigation mode, and 'number 2' on the playback control mode.

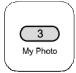

This buttons is used to generate 'My Photo' on the navigation mode, and 'number 3' on the playback control mode.

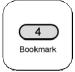

This buttons is used to generate 'Bookmark' on the navigation mode, and 'number 4' on the playback control mode.

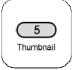

This buttons is used to generate 'Thumbnail' on the navigation mode, and 'number 5' on the playback control mode.

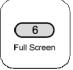

This buttons is used to generate 'Full Screen' on the navigation mode, and 'number 6' on the playback control mode.

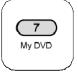

This buttons is used to generate 'My DVD' on the navigation mode, and 'number 7' on the playback control mode.

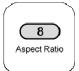

This buttons is used to generate 'Aspect Ratio' on the navigation mode, and 'number 8' on the playback control mode.

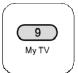

This buttons is used to generate 'My TV' on the navigation mode, and 'number 9' on the playback control mode.

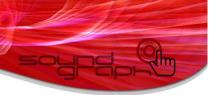

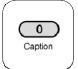

This buttons is used to generate 'My Caption' on the navigation mode, and 'number 0' on the playback control mode.

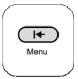

This buttons is used to generate 'DVD Menu' on the navigation mode, and 'SHIFT+Tab' on the playback control mode.

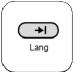

This buttons is used to generate 'DVD Lang' on the navigation mode, and 'Tab' on the playback control mode.

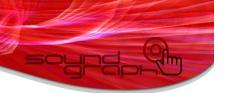

# **Using iMON PAD Remote Controller**

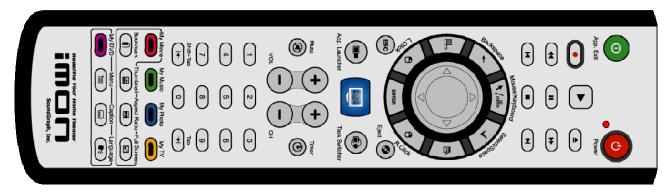

iMON PAD Remote Controller

iMON PAD Remote Controller is designed to control the mouse pointer using the PAD controller of the remote controller. Using iMON, iMON PAD remote controller could control not only the iMEDIAN, but also every Windows applications. The following is the normal usage of the button on the iMON PAD remote controller, if you want to know the usage of iMON PAD remote controller on the iMEDIAN, please see the section 'Using remote controller on iMEDIAN'.

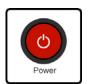

Power button: This button is used to turn On/Off PC.

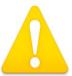

For the external IR Receiver model (iMON Station, iMON Knob), this Power button only supports the power off feature. You can't turn on the PC by Power button using external IR Receiver model.

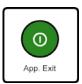

App. Exit button: This button generates the keyboard short cut command, [ALT]+[F4], which is used for closing the active window.

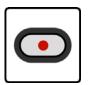

REC button: This button is used to generate 'Record' command in the various media applications.

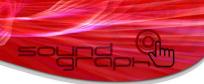

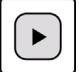

Play button: This button is used to generate 'Play' command in the various media applications.

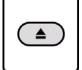

Open button: This button is used to generate 'File/Folder Open' command in the various media applications.

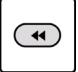

REW button: This button is used to generate 'Rewind' command in the various media applications

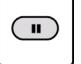

Pause button: This button is used to generate 'Pause' command in the various media applications.

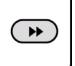

F.Fwd button: This button is used to generate 'Fast Forward' command in the various media applications.

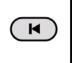

Prev. button: This button is used to generate 'Previous' command in the various media applications.

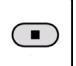

Stop button : This button is used to generate 'Stop' command in the various media applications.

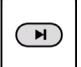

Next button: This button is used to generate 'Next' command in the various media applications.

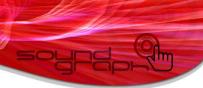

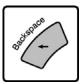

BackSpace button: This button is used as same like [BackSpace] key of the keyboard.

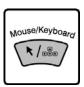

Mouse/Keyboard button: This button is used to toggle the 'PAD' controller operation mode. This button could toggle the mode of the PAD controller between Mouse mode and Keyboard mode.

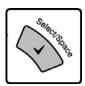

Select/Space button: This button is used as same like [Space] key of the keyboard.

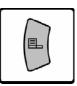

Windows Logo (Start) button: This button brings the start menu and acts like the [Windows logo] key of the keyboard.

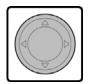

PAD Controller: This PAD is used to move the mouse pointer at mouse mode, and to input four way arrow keys at the keyboard mode.

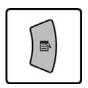

Windows Menu button: This button brings the menu and acts like the [menu] of the keyboard.

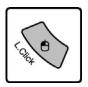

L. Click button: This button is used as same like [Left Click] button of the mouse.

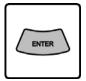

ENTER button: This button is used as same like [Enter] key of the keyboard.

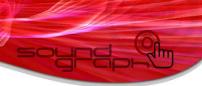

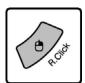

R. Click button: This button is used as same like [Right Click] button of the mouse.

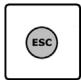

ESC button: This button is used as same like [ESC] key of the keyboard.

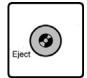

Eject button: This button is used to open the ODD (CD/DVD) ROM on the system.

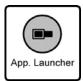

App. Launcher button: This button executes the Application Launcher which could run many assigned windows applications and files.

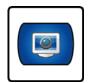

Quick Launch button: This button runs the assigned special application directly. The default assigned application is iMEDIAN. You can change the assigned application on the 'Setup>Launcher' menu of the iMON Manager, .

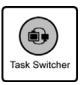

Task Switcher button: This button is used for choosing the application among the current running applications. This feature is similar to the [ALT]+[TAB] keyboard shortcut command.

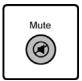

MUTE button: This button is used to mute/unmute the volume

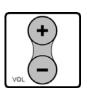

VOL Up button: This button is used to increase the volume.

VOL Down button: This button is used to decrease the volume.

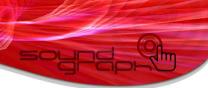

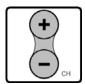

CH Up button: This button is used to increase the channel number.

CH Down button: This button is used to decrease the channel number.

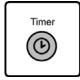

Timer button: This button runs the iMON Timer. This iMON Timer feature could turn off the PC or set the alarm assigned by setup. At iMON VFD model, user can set the time for turning on the PC too.

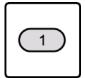

Numeric button: The numeric buttons from 0 to 9 are custom buttons that could be assigned by users.

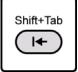

Shift+Tab button: This button is used as same like [Shift]+[TAB] key of the keyboard. The following Tab button and this Shfit+Tab button is useful when moving the focus on the Windows dialog window as like File/Folder Open dialog.

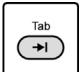

Tab button: This button is used as same like [TAB] key of the keyboard.

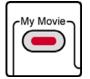

My Movie button: This button is used to go to the Movie View directly on the iMEDIAN, Media Center and Power Cinema.

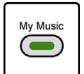

My Music button: This button is used to go to the Music View directly on the iMEDIAN, Media Center and Power Cinema.

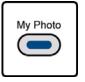

My Photo button: This button is used to go to the Photo (Picture) View directly on the iMEDIAN, Media Center and Power Cinema.

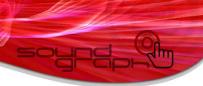

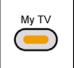

My TV button: This button is used to go to the TV View directly on the iMEDIAN, Media Center and Power Cinema.

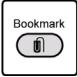

Bookmark button: This button is used to generate 'Bookmark' command in the various media applications.

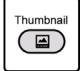

Thumbnail button: This button is used to generate 'Thumbnail' or 'Capture Image' command in the various media applications.

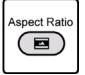

Aspect Ratio button: This button is used to generate 'Change the Aspect Ratio' command in the various media applications.

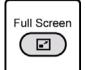

Full Screen button: This button is used to generate 'Full Screen' command in the various media applications.

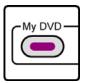

My DVD button: This button is used to go to the DVD View directly on the iMEDIAN, Media Center and Power Cinema.

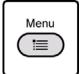

Menu button : This button is used to generate 'DVD Menu' command in the DVD applications.

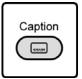

Caption button: This button is used to generate 'Change the Caption/Subtitle' command in the DVD applications.

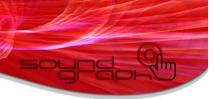

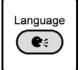

Language button : This button is used to generate 'Change the Language/Audio' command in the DVD applications.

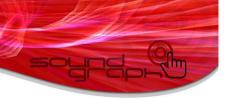

# **Using iMEDIAN**

iMEDIAN is designed to enjoy the media files like Music, Movie, Photo in LOCAL, NETWORK PC and use the multimedia devices like DVD, TV, Digital Camcorder and Web Camera using remote controller. It is easier and more convenient to read this section before using the iMEDIAN.

## 1. Media Views of iMEDIAN

#### 1) Main View

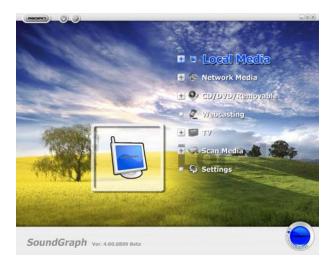

Main View

Run the iMEDIAN using the 'Quick Launch' button of the iMON PAD remote controller, you may see the main view of iMEDIAN as like above picture. On the right side of the Main View, you can see the main menu tree to access the media files and devices in your PC. On the left side of the Main View, you can see the graphic animation which shows this tree information. On the buttom state bar, you can see the version information, volume level and mute status. The following sections are the details about the items on the main menu tree.

#### ① Local Media

Using this menu, you can access the media files on your LOCAL PC/HTPC. There are three different ways to access your media file on your LOCAL PC/HTPC as like follows.

• My Media: You can access the media database that iMEDIAN gathered from your LOCAL PC/HTPC using the My Media menu. The default searching folder for this Local Media database is 'My Music',

'My Videos' and 'My Pictures' folder according to the media type. You can assign additional folders for Local Media database by settings menu. Media database could store up to 99,999 media files of each media type.

- New Media: If you copy the files or download the new files to the folders assigned to the Local Media database, the new media files will be shown on the New Media menu.
- Media Explorer: You can access the media files on your LOCAL PC/HTPC as like the Explorer View. If you have more than 99,999 media files of each media type, or simply want to access the media file, you can use the Media Explorer menu.

#### 2 Network Media

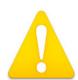

To use the Network Media Feature, please download the iCASTER installation file from the SoundGraph website. This iCASTER is not included on the iMON & iMEDIAN Installation CD.

We call the PC which has the iMON, iMEDIAN application and iMON IR Receiver as 'LOCAL PC/HTPC' and the PC which has iCASTER and is connected to the 'LOCAL PC/HTPC' through local network as 'NETWORK PC'. Please refer to the iCASTER Users Guide for detail setting and feature of iCASTER.

Using this menu, you can access the media files on your NETWORK PC. In order to use the 'Network Media' feature of iMEDIAN, you need to have more than one NETWORK PC which is connected to the LOCAL PC/HTPC by local network and iCASTER need to be installed to the NETWORK PC. You don't need to copy or download media files to your LOCAL PC/HTPC in the living room using mouse or keyboard. You can download the media files to any NETWORK PC and then make streaming these files by Network Media menu.

• NETWORK PC List: When you select the Network Media, you may see the progress animation which shows the searching NETWORK PC process, and the list of NETWORK PC which is connected to your LOCAL PC/HTPC will be shown. iCASTER on the NETWORK PC send the media files to your LOCAL PC/HTPC through local network, and you can enjoy the media files as like a real time streaming service.

#### ③ CD/DVD/Removable

Using this menu, you can enjoy the Audio CD and DVD title or access the media files on your CD/DVD ROM or Removable Disk on your LOCAL PC/HTPC. If you choose one of the CD/DVD/Removable devices on your LOCAL PC/HTPC, you can see the Media Explorer menu of the selected device.

#### 4 Webcasting

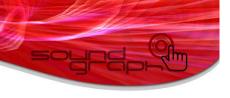

Using Webcasting menu, you can use internet radio if your LOCAL PC/HTPC is connected to the internet. More than 100 internet radio stations are classified with its genre and region. This list will be updated automatically and continuously.

#### (5) TV

You could see and record the TV channels using the TV card in your PC. iMEDIAN could support the most of analog TV card which has WDM driver. Also iMEDIAN supports some digital TV cards and continuously updates the new TV cards in the market. If your TV card does not compatible with iMEDIAN, you can use the TV application that comes with your TV card. Before watching the TV channel, you should select the audio and video device of your TV card and set the TV signal on the setting menu. You can record the TV channels as a video clip and store it as WMV file format to your HDD. You can select the video recording quality on the setting menu.

#### 2) Media Folder View

If you choose the type of media, 'Music', 'Movie', 'Photo', then the media folder view will be appeared. In the case of 'Movie' and 'Photo', you can see the folders that contain the media files. In the Media Folder View, you can play the media folder by press the 'PLAY' button on the remote controller, or you can go to the Media File view in order to select the media file using the 'ENTER' button on the remote controller.

The below icons show the status of the Media Folder in the Media Folder View. The check mark on the right up side shows the status of the media files in the folder are added to the current playlist. The three different folder images on the below show the each status of the media files in the folder, which are 'all media files are added to the current playlist', 'some media files are added to the current playlist'.

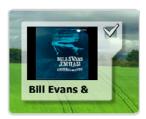

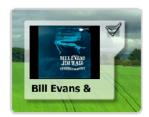

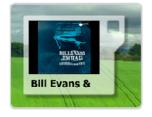

Media Folder Status

Current Select Folder

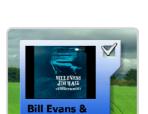

The left folder icon which has blue background means this folder is now focused. If you press the 'Enter' button of the remote controller, you can move to the media file view.

#### Current Playing Folder

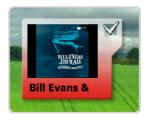

The left folder icon which has red background which means this folder is now playing. If you open this folder by press the 'ENTER' button, you could see the red background media file which is now playing.

#### 3) Media File View

If you go to the 'Media File View' from 'Media Folder View', you may see the following screen. 'Media File View' has different style views according to the media types. For the 'Music', you may see the list style view, but for the 'Movie' and 'Photo', you may see the thumbnail style view as like following pictures. In the Media File View, you can play the media file by press the 'PLAY' button on the remote controller, or you can go to the Media Preview in order to start playback and see the media playback information.

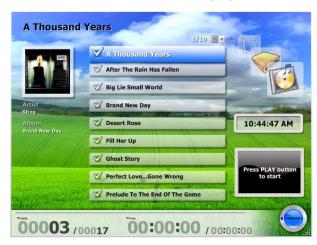

List Style View on 'Music'

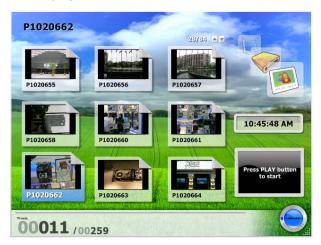

Thumbnail Style View on 'Movie' and 'Photo'

The below icons show the status of the Media File in the Media File View.

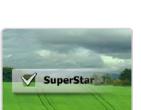

Selected Music File

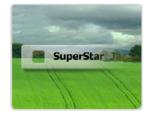

Unselected Music File

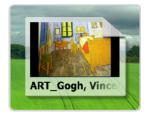

Selected Movie and Photo File

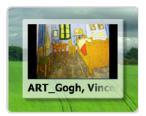

Unselected Movie and Photo File

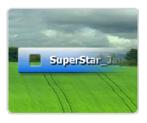

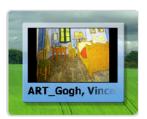

The above file icon of 'Music', 'Movie' and 'Photo' which has blue background which means this file is now focused. If you press the 'PLAY' button on this file icon, the selected file may be played. If you press the 'ENTER' button on this file icon, you may see the Media file be played on the Media Preview.

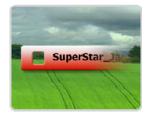

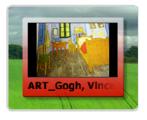

The above file icon of 'Music', 'Movie' and 'Photo' which has red background which means this file is now playing.

#### 4) Media Preview

Media Preview shows the information of the current playing media file. Media preview screen is composed of ① Preview Screen shows the sound visualization, movie and photo slide show, ② 'Title Header' shows the name of the current playing media, ③ 'State Bar' shows the track number/total track number, current playback time/running time, ④ 'Input Info Panel' shows time and input command and ⑤ 'Depth Info Panel' shows the menu depth information of current view.

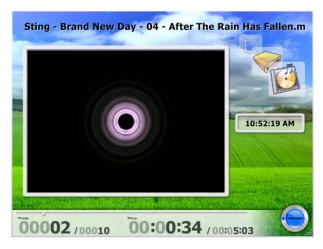

Media Preview

#### 5) Full Screen View

Full Screen View shows the current playing media file (sound visualization, movie and photo slide show) on the full screen. If you want to see the detail information about the current playing media file, you may go back to the media preview or bring up the Control Bar using the 'Windows Menu' button on the remote controller. For the detail usage of the 'Control Bar', please refer to the 'Control Bar' section.

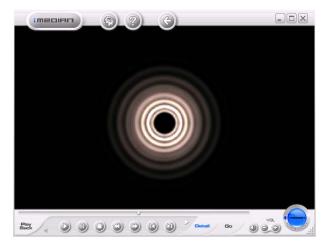

Full Screen View

#### 6) DVD View

DVD View is similar to the Movie View. You can configure DVD setting in the DVD menu screen, then see the DVD movie on the full screen, just press the 'Enter' button on the remote controller.

#### 7) Webcasting View

Webcasting View shows the internet radio station according to its genre. iMEDIAN automatically updates internet radio station list by internet. The genres of internet radio station are Pop/Dance/Oldies, Rock/Metal, Rap/Hiphop/R&B, Jazz/Blues, Classical, World Music and Korean Music.

#### 8) TV View

In order to see the TV channel using iMEDIAN, you need to configure your TV card at the setup menu. Please see details about the setting of TV card on the 'Setting View'. You can input the channel number using the numeric buttons of the remote controller. You can record the TV show as 'WMV' file format to your HDD. The TV Channel recording files will be stored on the 'My document\text{\psi}My Videos\text{\psi}imEDIAN\text{\psi}Recorded TV' folder.

#### 9) Media View Components

#### 1 Title Bar

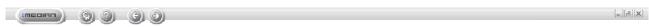

Title Bar

From the iMEDIAN version 4.00, it is supported to run iMEDIAN as a normal window mode. So you can move the window and maximize/restore the window using the Title Bar. There are eight buttons on the Title Bar as like follows from the left. These buttons on the Title Bar only can be used by mouse.

- iMEDIAN (HOME) Button: iMEDIAN Button is used to go to the Main View of iMEDIAN at any view of iMEDIAN.
- Setting Button: Setting Button is used to go to the Setting View of iMEDIAN at any view of iMEDIAN. Please refer to the 'Settings View' section to get the more detail information of setting.
- Help Button: Help Button is used to see this Users Guide.
- Prev. View Button: This button is used to go to the previous media view. From the full screen view, it will be moved to Media Preview, Media Folder View, Media File View and Main View.
- Next View Button: This button is used to go to the next media view. From the Main View, it will be moved to Media File View, Media Folder View, Media Preview and Full Screen View.
- Minimize Button: This button is used to make minimize the iMEDIAN window.
- Maximize/Restore Button: This button is used to make maximize/restore the iMEDIAN window.
- Close Button: This button is used to close the iMEDIAN window.

#### 2 State Bar

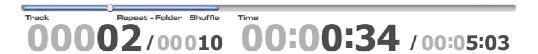

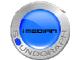

State Bar

On the bottom of the iMEDIAN, there is a state Bar which shows the information of the current playback media file. You can see the information of current track number/total track number, current playing time/total running time, volume level, mute and shuffle/repeat state from the State Bar.

#### **③ Control Bar**

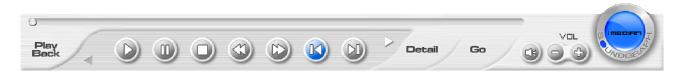

Control Bar

The position of Control Bar is same as State Bar, when you move the mouse on the iMEDIAN window or press the 'Windows Menu Button' of the remote controller, you may see the Control Bar of iMEDIAN. You can control the playback of media file and control many properties of media playback using the Control Bar. The Control Bar has different button groups according to the media file type.

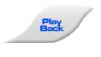

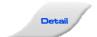

Playback Group has the buttons about the playback control (Play, Pause, Stop, Rewind, Fast Forward, Previous, Next, Eject and Record) and playback option (Repeat and Shuffle).

Detail Group has buttons about the media file playback property control, so it has different buttons according to the media file type.

- Music : In the Music View, there are EQ and Visual Buttons to select the preset of EQ and Visualization.
- Movie: In the Movie View, there are buttons to control the video properties of the current playing movie. These are BRT (Brightness), CTR (Contrast), STR (Saturation), HUE, Aspect Ratio, Thumbnail and Bookmark buttons.
- Photo: In the Photo View, there are buttons to control the photo slideshow. These

# Redefine Your Home Theater imum & imeum Users Guide

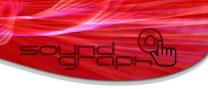

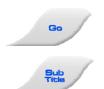

buttons are Transition (Transition Effect Selection), Interval (Transition Interval Selection), Rotate CW and Rotate CCW (Rotation of the photo image to Clockwise and Counter ClockWise).

Go Group has buttons which are the shortcut of the media view as like Music, Movie, Photo, CAST (Webcasting) and TV.

Subtitle Group is used only for the Movie and DVD Views. It has buttons about the subtitle property control. These are Subtitle On/Off, Size, Position, Margin, Sync, Bold, SHD (Shadow On/Off) and O.Line (Outline On/Off) buttons.

**Button Sections of Control Bar** 

#### **4** Input Info Panel

05:41:31 PM

Input Info Panel

Input Info Panel is used to show the Time and information of input command by remote controller, keyboard and mouse.

#### **5** Depth Info Panel

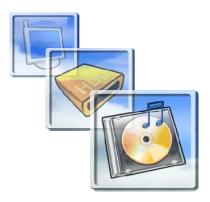

Depth Info Panel

On the right upper side of the Media View, you can see the Depth Information of the current media view. The above Depth Info Panel shows the view depth information, 'Local Media>My Media>Music'.

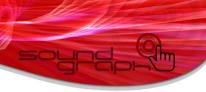

#### **6 OSD (On Screen Display)**

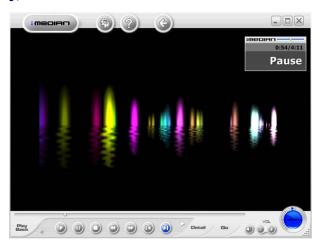

OSD (On Screen Display)

On the full screen view, all the view shows the playing media, so all the information may be displayed as an OSD (On Screen Display) as like the above picture.

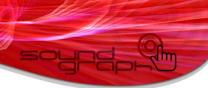

# 2. Using Remote Controller on iMEDIAN

#### 1) Using iMON 2.4G Remote Controller

The usage of the buttons of iMON 2.4G Remote Controller on iMEDIAN is as like follows.

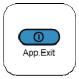

App. Exit button: App. Exit button is used to exit iMEDIAN.

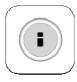

iSTICK Controller: This controller can be used as up, down, left, right arrow key and enter key on the navigation mode (green), next, previous, rewind, fast forward and play/pause on the playback control mode (red).

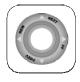

BackSpace button: BackSpace button is used to go back to the previous media view.

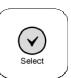

Select/Space button: Select/Space button is used to 'select/unselect' the media folder/file.

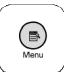

Windows Menu button: Windows Menu button brings the control bar on the iMEDIAN. After brings the control bar, user can use the buttons on the control bar using iSTICK controller.

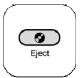

Eject button: Eject button is used to open the CD/DVD ROM.

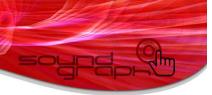

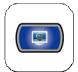

Quick Launch (iMEDIAN) button: Quick Launch (iMEDIAN) button is used to run the iMEDIAN. If iMEDIAN is already running, this button makes go to the main view of iMEDIAN. In the main view, this button is used to 'Maximize/Restore' menu.

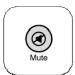

Mute button: Mute button is used to make 'mute' command.

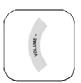

VOL Up button: VOL Up button is used to increase the system volume.

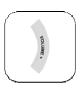

VOL Down button: VOL Down button is used to decrease the system volume.

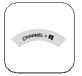

Channel +, Pause button: This button is used as Channel Up button on the navigation mode, and used as 'pause' command button on the playback control mode.

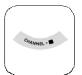

Channel -, Stop button : This button is used as Channel Down button on the navigation mode, and used as 'stop' command button on the playback control mode.

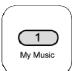

This buttons is used to generate 'My Music' on the navigation mode, and 'number 1' on the playback control mode.

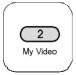

This buttons is used to generate 'My Video' on the navigation mode, and 'number 2' on the playback control mode.

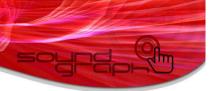

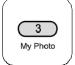

This buttons is used to generate 'My Photo' on the navigation mode, and 'number 3' on the playback control mode.

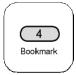

This buttons is used to generate 'Bookmark' on the navigation mode, and 'number 4' on the playback control mode.

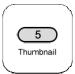

This buttons is used to generate 'Thumbnail' on the navigation mode, and 'number 5' on the playback control mode.

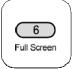

This buttons is used to generate 'Full Screen' on the navigation mode, and 'number 6' on the playback control mode.

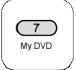

This buttons is used to generate 'My DVD' on the navigation mode, and 'number 7' on the playback control mode.

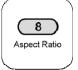

This buttons is used to generate 'Aspect Ratio' on the navigation mode, and 'number 8' on the playback control mode.

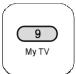

This buttons is used to generate 'My TV' on the navigation mode, and 'number 9' on the playback control mode.

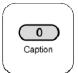

This buttons is used to generate 'My Caption' on the navigation mode, and 'number 0' on the playback control mode.

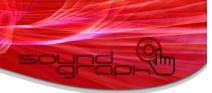

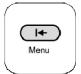

This buttons is used to generate 'DVD Menu' on the navigation mode, and 'SHIFT+Tab' on the playback control mode.

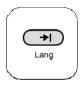

This buttons is used to generate 'DVD Lang' on the navigation mode, and 'Tab' on the playback control mode.

## 2) Using iMON PAD Remote Controller

The usage of the buttons of iMON PAD Remote Controller on iMEDIAN is as like follows.

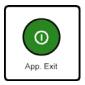

App. Exit button: This button close the iMEDIAN.

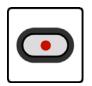

REC button: This button is used to generate 'Record' command in the TV.

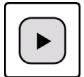

Play button: This button is used to generate 'Play' command.

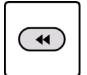

REW button: This button is used to generate 'Rewind' command.

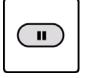

Pause button: This button is used to generate 'Pause' command.

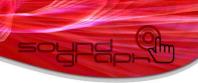

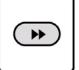

F.Fwd button: This button is used to generate 'Fast Foward' command.

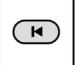

Prev. button: This button is used to generate 'Previous' command.

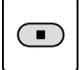

Stop button: This button is used to generate 'Stop' command.

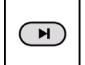

Next button: This button is used to generate 'Next' command.

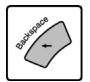

BackSpace button: This button is used to go back to the previous Media View.

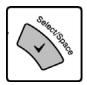

Select/Space button: This button is used to select/unselect the media folders and media files.

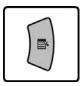

Windows Menu button: This button brings the control bar. After brings the control bar, you can select the button on the control bar using PAD controller and ENTER button.

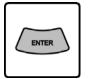

ENTER button: This button is used to go to the next Media View.

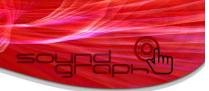

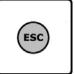

ESC button: This button is used as same like BackSpace button and is used to go back to the previous Media View.

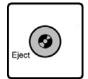

Eject button: This button is used to generate 'ODD(CD/DVD ROM) Open' command.

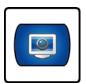

Quick Launch button: This button is used to run the iMEDIAN. If the iMEDIAN already runs, this button is used to go to the Main View. On the Main View, you can Maximize or Restore the iMEDIAN window.

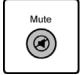

Mute button: This button is used to mute the volume.

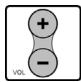

VOL Up button: This button is used to increase the volume.

VOL Down button: This button is used to decrease the volume.

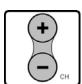

CH Up button: This button is used to increase the TV channel.

CH Down button: This button is used to decrease the TV channel.

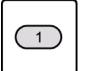

Numeric button: The numeric buttons is be used to input the number on TV View.

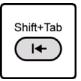

Shift+Tab button: This button is used to go to the previous Media View.

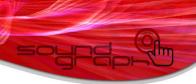

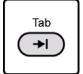

Tab button: This button is used to go to the next Media View.

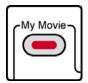

My Movie button: This button is used to go to the Movie View.

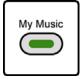

My Music button: This button is used to go to the Music View.

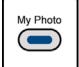

My Photo button: This button is used to go to the Photo View.

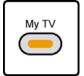

My TV button: This button is used to go to the TV View.

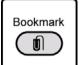

Bookmark button: This button is used to add 'Bookmark' to the current movie.

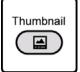

Thumbnail button: This button is used to generate 'Thumbnail' or 'Capture Image' command.

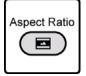

Aspect Ratio button: This button is used to generate 'Change the Aspect Ratio' command.

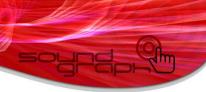

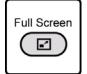

Full Screen button: This button is used to go to the Full Screen View.

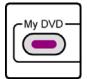

My DVD button: This button is used to go to the DVD View.

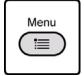

Menu button: This button is used to generate 'DVD Menu' command.

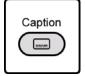

Caption button: This button is used to generate 'Change the Caption/Subtitle' command.

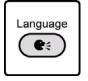

Language button: This button is used to generate 'Change the Language/Audio' command.

# 3. Using Mouse on iMEDIAN

iMEDIAN could be controlled by mouse, In order to execute the iMEDIAN, you need an iMON IR Receiver which is connected to USB port of your PC through internal or external connection. If you move the mouse pointer on the iMEDIAN window, you may see the Title Bar and Control Bar. All the buttons on the Title Bar and Control Bar and media folder, media file on every media view could be controlled by mouse left click.

# 4. Using Keyboard on iMEDIAN

iMEDIAN could be controlled by keyboard. This keyboard supports only valid when iMON IR Receiver may be connected to PC. The keyboard shortcut commands on iMEDIAN are as like the following table. iMEDIAN also supports the Multimedia keyboard playback key control too.

**iMEDIAN** Command

**Keyboard Command** 

**iMEDIAN** Command

**Keyboard Command** 

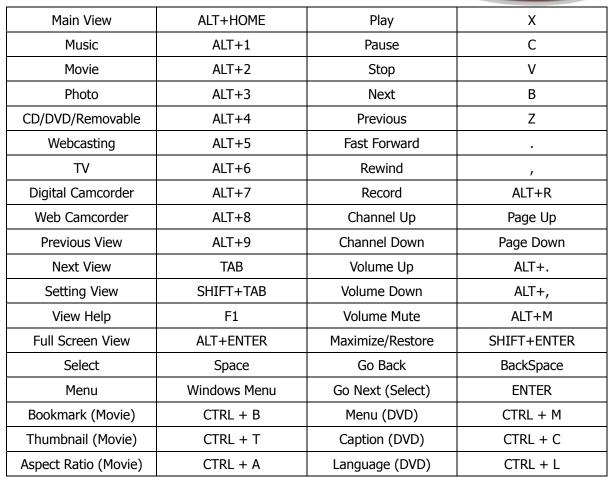

iMEDIAN Keyboard Shortcut Command

# 5. Setting View

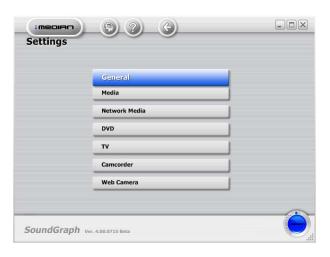

#### 1) Settings>General

In the General Setting, you can set the general properties of iMEDIAN.

#### 1) Settings>General>iMEDIAN

- Basic: You can select the options as like sound effect, iMEDIAN Window property and start option.
- Rescan: You can rescan all the media files using this menu.
- Background: You can select the background image options between Default and Wallpaper. You can also assign new image file that you like.
- Main Menu: You can show or hide some of main menu.

#### 2 Settings>General>Codec

- A/V Codec: You can set the A/V Codec and speaker setting to play the video files. If you choose the 'iMEDIAN Default', all the video files may be played using the iMEDIAN internal Codec, but if you choose the 'System Default', all the video files may be played using the system Codec which is installed on your system.
- DVD Codec: You can set the DVD Codec and speaker setting to play the DVD. If you choose the 'iMEDIAN Default' or 'iMEDIAN Option', DVD may be played using the iMEDIAN internal Codec, but if you choose the 'System Default', DVD may be played using the system DVD Codec which is installed on your system.

## ③ Settings>General>Video

- Screen: You can set the screen color properties as like 'Brightness', 'Contrast', 'Saturation' and 'Hue'.
- Aspect Ratio: You can set the video aspect ratio according to your display device.

#### 4 Settings>General>Schedule

- TV Record : Using iMEDIAN, you can record TV channels according to schedule. If you are using the iMON VFD, you can turn on the PC and record the TV channels according to schedule. In the TV record schedule menu, you can set the TV recording schedule.
- Alarm: Using iMEDIAN, you can start song playback according to schedule. If you are using the iMON VFD, you can turn on the PC and start the song playback according to schedule. In the Alarm schedule menu, you can set the Alarm schedule.

## **5** Settings>General>Initial Setup Wizard

When you start iMEDIAN for the first time, you can set the initial settings of iMEDIAN using the Initial Setup Wizard. This will start automatically. If you want to change the basic setting of iMEDIAN, you can use this setting menu.

#### 2) Settings>Media

In the Media Setting, you can set the default value of the Media Playback options.

#### ① Settings>Media>Music

- Visualization : You can turn on/off the visualization and also you can set the quality, frame rate and the mode.
- EQ: You can set the EQ preset.
- Playback: You can set the repeat and shuffle option.

#### 2 Settings>Media>Movie

- Subtitle: You can set the various font properties of subtitle.
- Bookmark: You can delete the bookmark of your movie.
- Playback: You can set the repeat and shuffle option.

#### ③ Settings>Media>Photo

- Slideshow: You can turn on/off the slideshow effect and set the slide show interval.
- Playback: You can set the repeat and shuffle option.

#### 3) Settings>Network Media

In the Network Media setting, you can assign the download folder from the 'NETWORK PC' and the size of download folder. And you can clear all the files on the download folder.

### 4) Settings>DVD

In the DVD setting, you can set the default subtitle and audio language.

#### 5) Settings>TV

In the TV Setting, you can set the various options of TV.

#### ① Settings>TV>Device

You can set the TV device on this setting. Please set the A/V device for your TV card.

#### 2 Settings>TV>Signal

You can set the properties of your TV signal.

#### ③ Settings>TV>Channel

You can select and deselect your TV cannel on the TV channel list after you make auto scan TV channel.

#### 4 Settings>TV>Record

You can set the TV recording quality and assign the record folder.

# **Using iMON**

iMON is the application which transfer the IR data to the keyboard shortcut command and send to Windows System and Applications. iMON is designed to running on the system tray and has many utilities to control the PC. You also can see the iMON Indicator as an 'Always On Top Application' on desktop. Using the right button of mouse on the system tray iMON icon or iMON Indicator, you may see the following popup menu.

- Maximize : Brings up the iMON Manager.
- Setup: Go to the iMON Manager Setup Window.
- Option: Go to the iMON Manager Option Window.
- Help: Brings up this Users Guide.
- About iMON: Shows the iMON S/W and iMON F/W version.
- Exit: Terminates iMON application. Be sure that if iMON is terminated, you cannot use the remote controller.

Using iMON Indicator, you can control the volume by mouse wheel. Position the mouse pointer on the iMON Indicator first and you can control the volume easily as like follows.

- Volume Up: Rotate the mouse wheel upside, then volume will be increased.
- Volume Down: Rotate the mouse wheel downside, then volume will be decreased.
- Volume Mute: Click the mouse wheel, then volume will be muted.

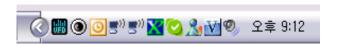

iMON on the System Tray

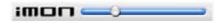

iMON Indicator on Desktop

Please see this section before you use the iMON to control the other Applications and Windows System.

# 1. iMON Manager

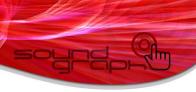

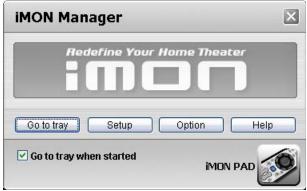

iMON Manager

You can see the current remote controller name which you select during your S/W installation. If you want to make run iMON on the System Tray always, please check 'Go to tray when started' option. You can adjust and customize the iMON remote controller by 'Setup' and 'Option' menu. Please see following to learn how to use this menu.

#### 1) Setup

Using Setup menu, you can customize your remote controller command as you like. During the installation process, iMON automatically loads the presets of the most of popular media applications as like iTUNE, Winamp, Windows Media Player, Power DVD, Media Center Edition and more. Normally, you don't need to change the iMON Setup. But if you want special setting, you can make your custom setting. When you load the Setup dialog of iMON, you may see the different tabs of ① Program Command, ② Windows Command, ③ Customized Windows Command, ④ Macro and ⑤ Launcher. Please see the following for the detail description of this Setup.

#### 1 Program Command

iMON helps to generate a different keyboard shortcut commands to the different applications which is activated as a front window using same button on the remote controller. So you can assign your 'PLAY' button on the remote controller can generate keyboard shortcut command, 'X' for Winamp and 'CTRL+P' for Windows Media Player when each application is activated and runs as a front window. In order to assign button of remote controller to the application, please follow the next steps.

• Add Program: First, you need to add application to the Program Command List. You can ① use the scan function for the application that iMON provides the preset, ② select among the running applications or ③ find the execution file of the application by yourself using 'Search by file name' button. After you add application to the Program Command list, iMON asks you to register this application to the Launcher. In order to load this application by remote controller, please select 'YES'

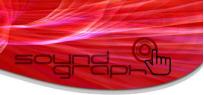

button.

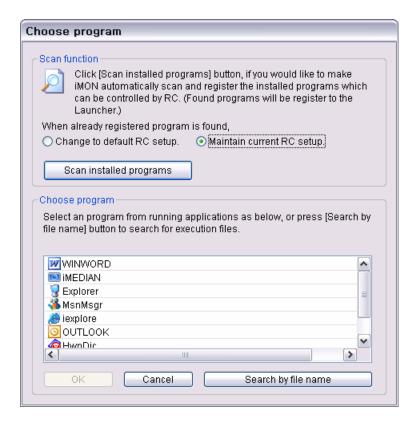

Add Program

• Add Function: The next step is to add the keyboard shortcut command to the remote controller button, click the 'Add' button on the Function part. Then you may see the following 'Registration wizard for RC buttons'. The process of this wizard are ① input the name of function, ② input the keyboard shortcut command of the application function and ③ register the RC (Remote Controller) button by press the button two times.

You can add other application and other functions of application as like same way on the above.

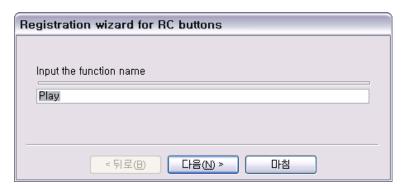

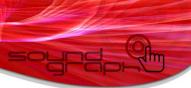

Input Function Name - Registration wizard for RC buttons

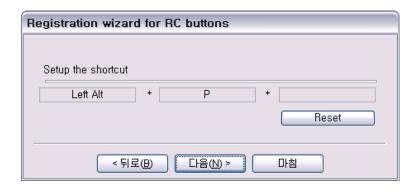

Setup Keyboard Shortcut Command – Registration wizard for RC buttons

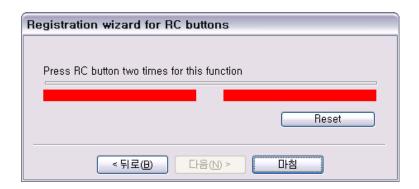

RC Button Registration – Registration wizard for RC buttons

#### **② Windows Command**

Windows Command has a difference with Program Command, that is Windows Command can be worked at any status. Program Command could be generated when the assigned application is activated and running on the front window but Windows Command could be worked at any applicatin. So this kind of Windows Control is assigned to control the Windows System Command as like volume control and power management command.

Windows Command has three different sections, ① Keyboard Command, ② Mouse Command and ③ Power Management Command. You can customize the remote controller button to different Windows Command but you can't add functions to the Windows Command. The registration process of remote controller for customization is same as like the "Registration wizard for RC buttons' on the Program Command tab. In order to add the function works as Windows Command, you need to use the Customized Windows Command tab on the below.

### **3 Customized Windows Command**

You can add Windows Command by this Customized Windows Command tab. The registration process of remote controller for customization is same as like the "Registration wizard for RC buttons' on the Program Command and Windows Command tab. You can add the Windows Command by the process, ① input the name of function, ② input the keyboard shortcut command of the function on the application and ③ register the RC (Remote Controller) button by press the button two times. Be sure that the Windows Command runs on every application even on the desktop.

#### (4) Macro

Macro is designed to cover some special command which has more than four different keys combination keyboard shortcut command. Program Command and Customized Windows Command could record up to only three different keys combination as like [CTRL]+[SHIFT]+[ESC] for 'Windows Task Manager'. In order to record more than four different keys combination, you can use this Macro tab. You can assign the website URL to the remote controller button and type all URL by one button click. If you press the 'Add' button to record new Macro and input the function name of the new Macro, you may see the following virtual keyboard and mouse in order to assign the new Macro. You can type any kind of keyboard and mouse action by this virtual keyboard and mouse. After record the Macro action, you can register the RC button for this Macro action.

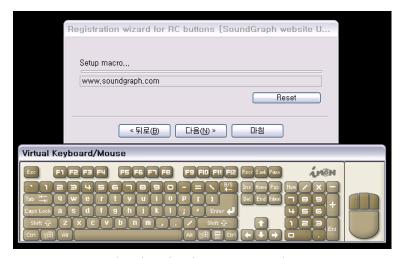

Virtual Keyboard and Mouse to record Macro

#### (5) Launcher

You can add the applications and files that you want to launch by 'iMON Application Launcher' button on the remote controller. The 'Quick Launch' radio button assigns the application or file that would be launched by 'Quick Launch (iMEDIAN)' button. You can add the application or file by ① selection among the running

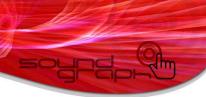

applications or ② find the file using 'Search by file name' button.

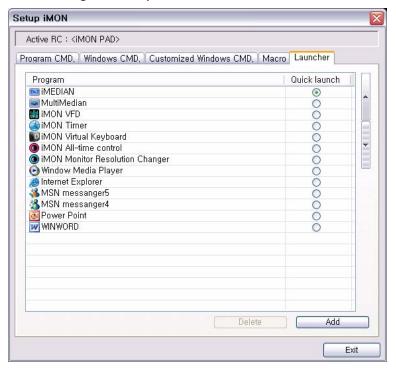

Launcher Setup

# 2) Option

You can set the various option of iMON Manager using the Option menu. Please check the following for detail.

#### 1) Common

At the Common Option menu, you can ① set the application for All-Time Control Mode, ② select the PAD controller starts with mouse or keyboard and ③ select the sound file to indicate the detected IR signal.

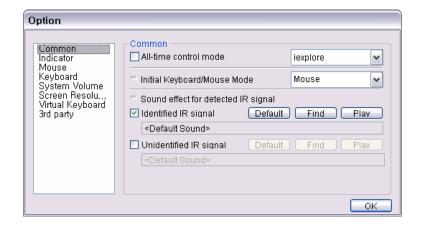

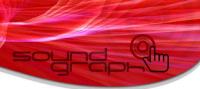

### Common Option

#### 2 Indicator

At the Indicator Option menu, you can ① set the type of iMON Indicator display and ② select the size of iMON Indicator.

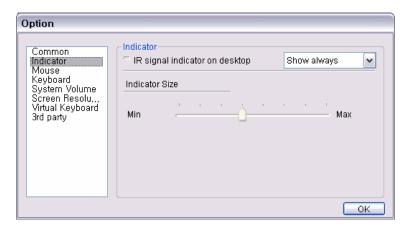

**Indicator Option** 

#### **3** Mouse

At the Mouse Option menu, you can adjust the mouse pointer speed.

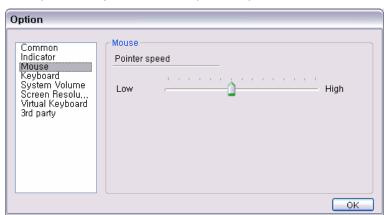

Mouse Option

# 4 Keyboard

At the Keyboard Option, you can set the ① 'Repeat Delay' and ② 'Repeat Rate' of Remote Controller button input.

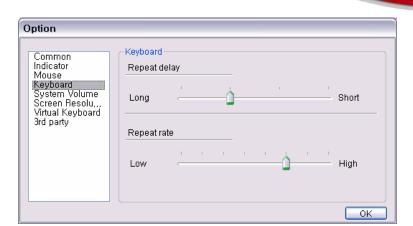

**Keyboard Option** 

#### **⑤ System Volume**

At the System Volume Option, you can ① select the Sound Card Device and ② Mixer Line to be controlled by volume control button on the remote controller.

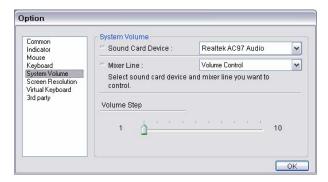

System Volume Option

#### **6 Screen Resolution**

At the Screen Resolution Option, you can select the Screen Resolutions that you want to change by remote controller. You may see the all Screen Resolution sets that your graphic card supports and you can select some of them want to be changed by remote controller. For more information about 'iMON Monitor Resolution Changer', please check the section about 'Using Monitor Resolution Changer'.

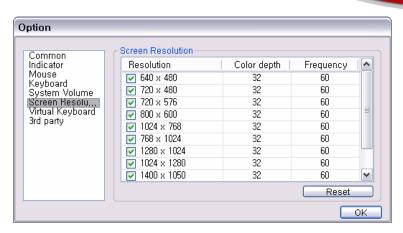

Screen Resolution Option

#### 7 Virtual Keyboard

At the Virtual Keyboard option, you can assign the customized characters to the remote controller button and these characters could be input by the iMON Virtual Keyboard. For more information about 'iMON Virtual Keyboard', please check the section about 'Using iMON Virtual Keyboard'.

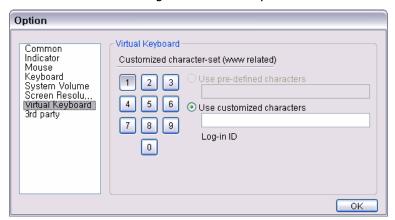

Virtual Keyboard Option

## **8** 3<sup>rd</sup> Party

iMON provides the API for 3<sup>rd</sup> party developer to access the iMON H/W driver. Now, the popular remote controller manager, Girder has the plug-in for iMON. In the case of using the 3<sup>rd</sup> party plug-in, you need to check this box. But be sure that if you check this box, you cannot use the feature that iMON provides before you uncheck this box.

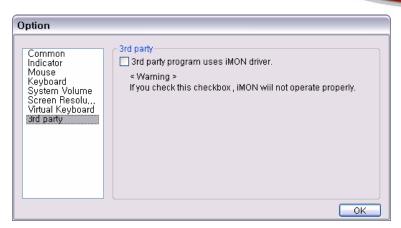

3<sup>rd</sup> Party Option

# 2. Using Application Launcher

'Application Launcher' is the one of iMON utilities and is used to launch the application by remote controller. Press the 'App. Launcher' button on the remote controller, then 'Application Launcher' will start as like the following picture. Using the 'PAD Controller' and 'ENTER' button, you can select and launch the application that you want.

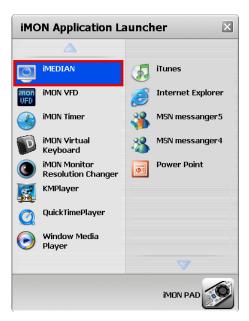

**Application Launcher** 

'Application Launcher' and 'Task Switcher' are useful utilities of iMON that allow you to use your remote controller for basic Windows functions to launch the application and to switch the application among the running applications as like [ALT]+[TAB] command.

# 3. Using Task Switcher

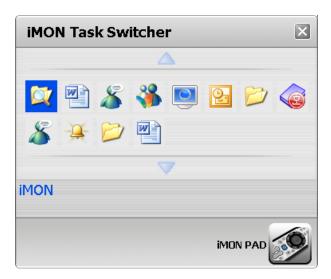

Task Switcher

'Task Switcher' is one of the iMON utilities and is used to switch the application among the running applications as like [ALT]+[TAB] command. 'Task Switcher' window shows the application icons currently running and you can select the application that you want to activate using 'PAD Controller' and 'ENTER' button.

# 4. Using Monitor Resolution Changer

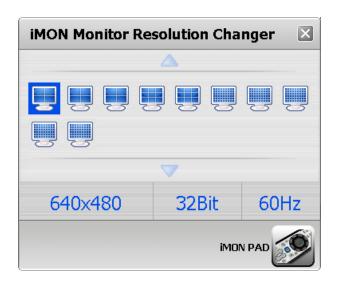

#### Monitor Resolution Changer

iMON could control various Windows system commands. You can run the screensaver directly and turn off the monitor using your iMON remote controller. One of these useful system commands, you can change your monitor resolution using remote controller. If you run the 'Monitor Resolution Changer' using remote controller, you may see the all monitor resolution list that your graphic card supports. Then, please select the monitor resolution that you want. The resolution set on the 'iMON Resolution Changer' is come from the 'Screen Resolution Option' of iMON Manager.

# 5. Using Timer

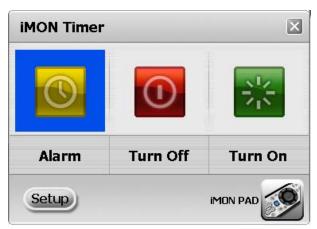

Timer

iMON has the Timer function that shuts down or turns on PC at scheduled time or sounds alarm after a certain time. Be sure that the turn on PC feature is only supported on the iMON VFD model only. There are three modes: Power Off, Power On, and Alarm in iMON Timer. Power Off mode shuts down the PC after a certain period of time. Power On mode turns on the PC at scheduled time. Alarm mode sounds the alarm after a certain period of time. You can also use arrow button to set the time.

iMEDIAN also prepared the Timer feature, and the Timer feature of iMEDIAN can cover the alarm with assigned song and PVR (Personal Video Recording) feature.

To set the Timer, press the 'Timer' button on the remote controller and use Left/Right arrow on the PAD controller to navigate, and use Up/Down arrow on the PAD controller to adjust the value of each item. After set the iMON Timer, you can see the iMON Timer icon on the system tray.

To cancel the Timer, press the Timer button and select the disable option. Then, press the Timer button again.

# 6. Using Virtual Keyboard

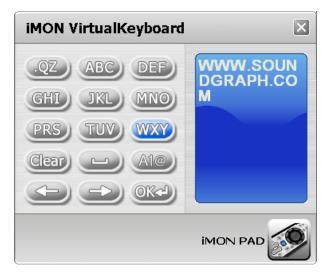

Virtual Keyboard

iMON Manager includes the Virtual Keyboard in order to help you type the alphabet. Basically, the character input method of iMON Virtual Keyboard is similar as like mobile phone dial pad. In order to input the alphabet character that you want, please locate the cursor on the text input field and execute the 'Application Launcher'. And select the 'iMON Virtual Keyboard' on the 'Application Launcher'.

There are five different input character sets are pre-defined on the iMON Virtual Keyboard for your typing. These are ① English Capital letters, ② English Small letters, ③ Numbers, ④ Special letters and ⑤ Words for web surfing. You may input the character as shown on the Virtual Keyboard using the numeric buttons on the iMON remote controller.

You can input the characters as like above picture, after input the text that you want, please select the 'OK' button to copy and paste text to the text field of application.

# 7. Using VFD Control Panel (iMON VFD)

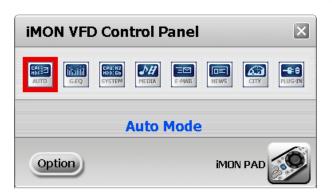

VFD Control Panel

If you have the iMON VFD model (including some OEM models which has VFD), you can select the display mode of VFD using iMON VFD Control Panel and you can set the display information options by 'Option' button on VFD Control Panel. If you press the knob controller on the right side of the iMON VFD H/W over one second, iMON VFD Control Panel will be running, then select the display mode by turning the knob and press again to save the change and exit the iMON VFD Control Panel. And you can run iMON VFD Control Panel by double click the iMON VFD Control Panel icon on the system tray and select the mode by mouse too. iMON VFD support eight different display modes. The following is the detail description of the each different display mode and its option.

### 1) Auto Mode

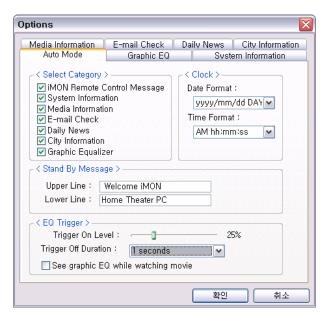

Auto Mode of VFD Control Panel Option

Auto Mode displays different information according to VFD display scenario. For example, if you listen to the music, the display mode automatically changes to the Graphic EQ mode. You can ① select the display contents that you want to see in Auto mode, ② set the type of time display format, ③ edit the Stand By message when the PC is power off state and ④ set the EQ trigger on level and trigger off duration in the auto mode option window.

### 2) System Info Mode

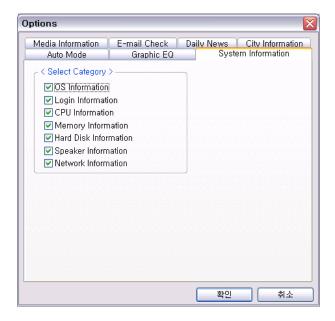

System Information Mode of VFD Control Panel Option

In the System Info Mode, you can see various system information of your system like CPU speed, OS information, RAM and Network condition. And you can select the type of system information that you want to see.

### 3) Media Info Mode

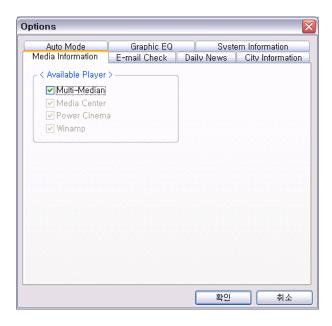

Media Information Mode of VFD Control Panel Option

iMON VFD can show the media information (song title, running time and more) of some applications like Winamp, Media Center, Power Cinema and iMEDIAN. All this information could be supported as English.

## 4) Graphic EQ Mode

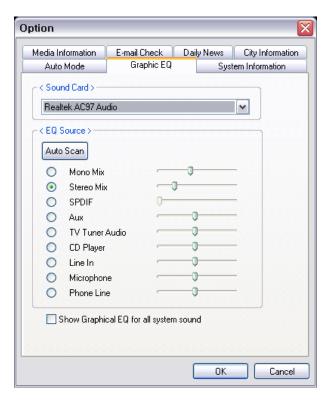

Graphic EQ Mode of VFD Control Panel Option

iMON VFD can show the graphic EQ (Frequency Analyze Spectrum) display of system sound. In order to show the graphic EQ display, we capture the sound out of the soundcard recording mixer channel. You can select the record mixer channel by yourself or using the 'Auto Scan' button. You can adjust the slider level to adjust the Graphic EQ display level on the VFD. There is an option of 'Show Graphical EQ for all system sound'. If you check this option, you can see the EQ display for all sound from your system. This can prohibit to entering the power saving modes of the system (S3, S4, S5) automatically. If you do not check this option, the EQ display only works for iMEDIAN, Power Cinema, Media Center Edition and Winamp.

#### 5) E-Mail Check Mode

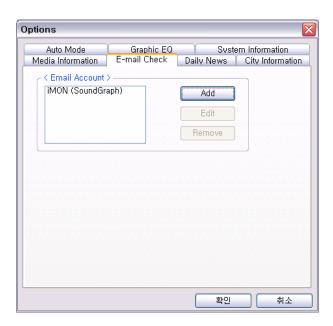

Email Check Mode of VFD Control Panel Option

iMON VFD can show the number of unread email messages on your POP3 account. You need to register your POP3 email account information at the 'Email Check Option' menu.

# 6) News Mode

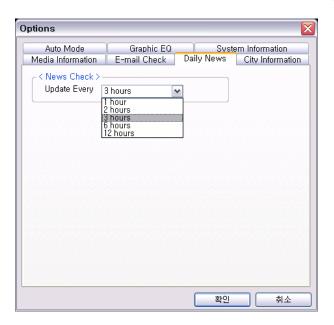

News Mode of VFD Control Panel Option

iMON VFD can show the worldwide headline news. This news could be delivered when your system is connected to the internet. You can set the news update interval from the internet.

## 7) World City Time & Weather Mode

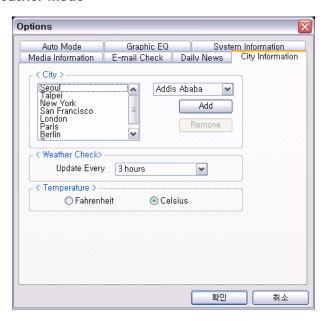

World City Time and Weather Mode of VFD Control Panel Option

iMON VFD can show the current local time and weather information. You can select the cities that you want

to see the time and weather information from the city list. Currently, iMON supports the information of time and weather about 600 cities around the world.

# 8) Plug-In Mode

iMON VFD can support the 3<sup>rd</sup> party plug-in that wants to use VFD. The API and technical document which could be used to show the display on VFD could be downloaded from our website, www.soundgraph.com. And the 3<sup>rd</sup> party plug-in is now listed on the SoundGraph website too.

# **About S/W Updates**

iMON and iMEDIAN will be continuously updated on the SoundGraph website (http://www.soundgraph.com). If you have any difficulties to use iMON, iMEDIAN and iCASTER or have any question about our product, please send an email to iMON@soundgraph.com or post the message on our website.

# About SoundGraph, Inc.

Address

621-1 YeokSam 1-Dong, GangNam-Gu, Seoul, Korea 135-908

- Telephone
- +82-2-569-2097
- Fax
- +82-2-569-2090
- Web Site

http://www.soundgraph.com

• E-Mail

iMON Development Team: iMON@soundgraph.com

iMON Sales Team: sales@soundgraph.com

- 1. It is strictly prohibited to copy or publish this user's manual without consent of SoundGraph Co., Ltd.
- 2. The contents of this manual are subject to change without any prior notice for product function addition and performance enhancement.
- 3. iMON is the registered trademark for USB IR reception device of SoundGraph Co., Ltd.
- 4. Other mentioned software band names are registered trademarks of each owner.